# **STUDI© PULSE**<br>*Product Documentation*

## **Payroll.**

This page is to view/edit the payroll information of logged in Employee.

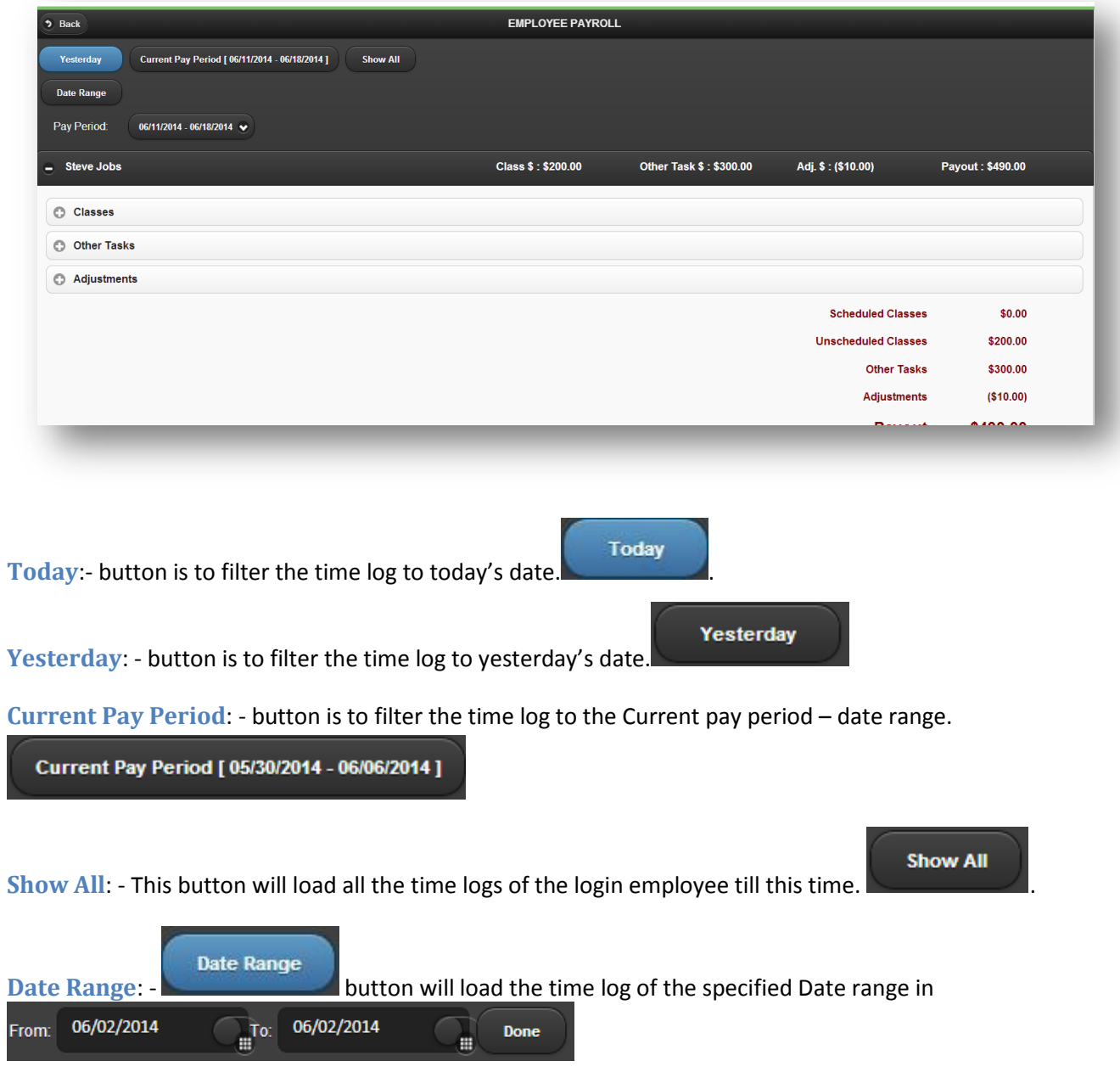

## **Payroll Summary**

Summary of the Payout is displayed in the tab as well as in the bottom of the tab of each employees.

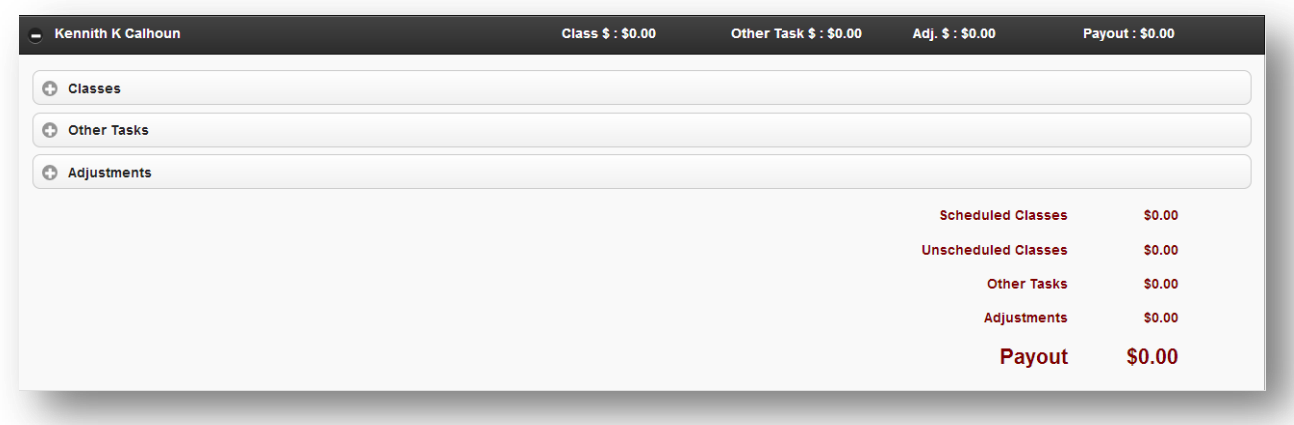

Payroll is divided into

- Classes To enter Time log for Sessions/classes taken.
- Other Tasks To enter the other tasks.
- Adjustments Additions/Deductions done directly to the payout of the employee.

### **Add Time log for a Session**

Classes Tab is to enter the time log of a session.

Click on  $\textbf{+}$  button will create a new empty row for time log entry.

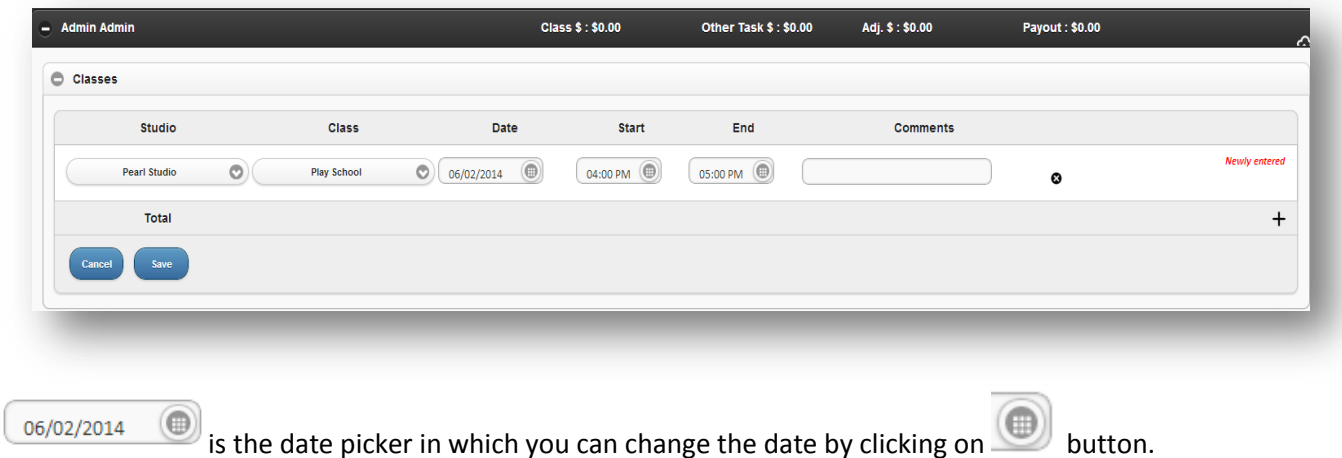

**STUDI®P SE** Studio Management *Product Documentation*

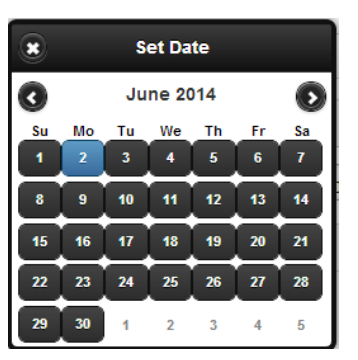

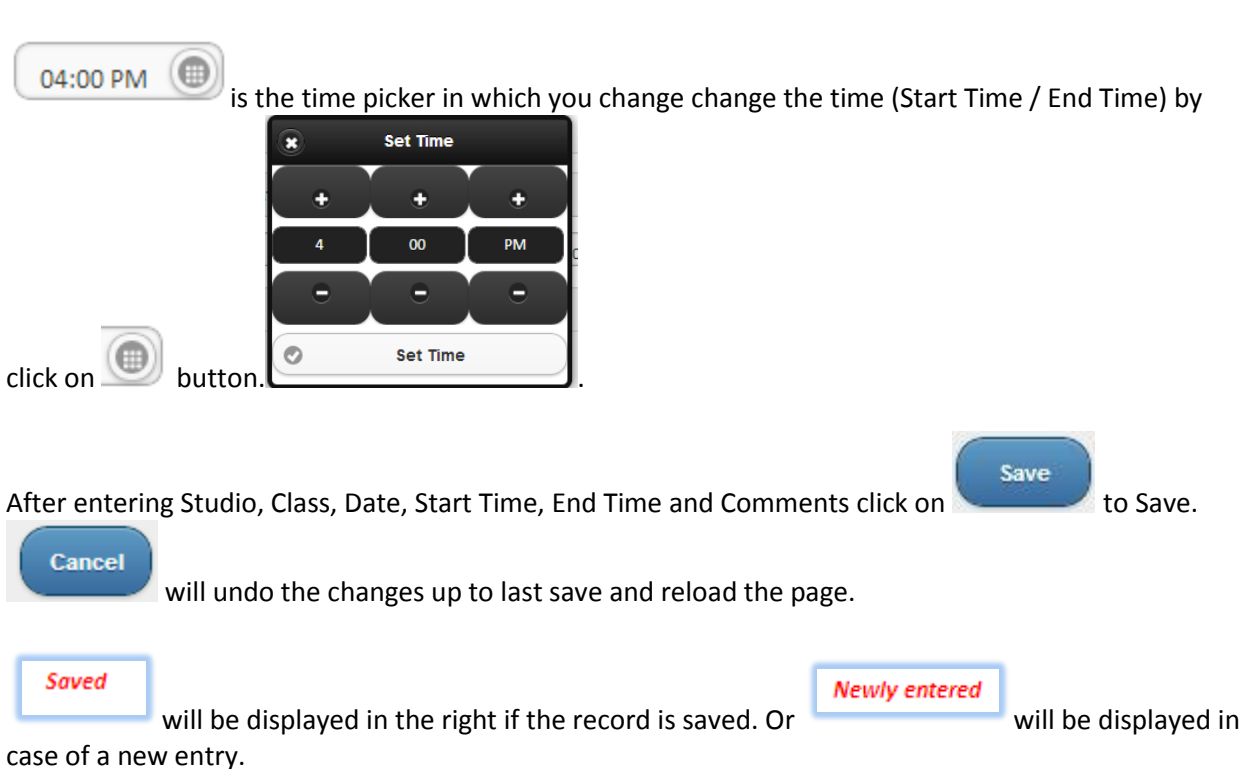

### **Edit Time log**

All the time log displayed in the entry screen can be directly edited by typing the changes.

### **Delete Time log**

☺

Click on **button to delete the time log record.** 

### **Mandatory Fields in Time log.**

- Class
- Studio.
- Time log Date.

**STUDI®P** SF *Product Documentation* Studio Management

- Start Time.
- End Time.

### **Pre-loaded Fields in Time log.**

- Class.
- Studio.
- Time log Date Today's Date.
- Start Time Current Time.
- End Time Current Time.

### **Optional Fields in Time log**

• Comments.

### **Add Other Tasks**

Click on Other tasks tab will display the other tasks section of the time log.

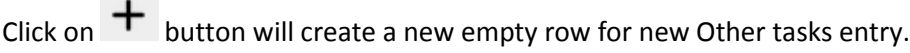

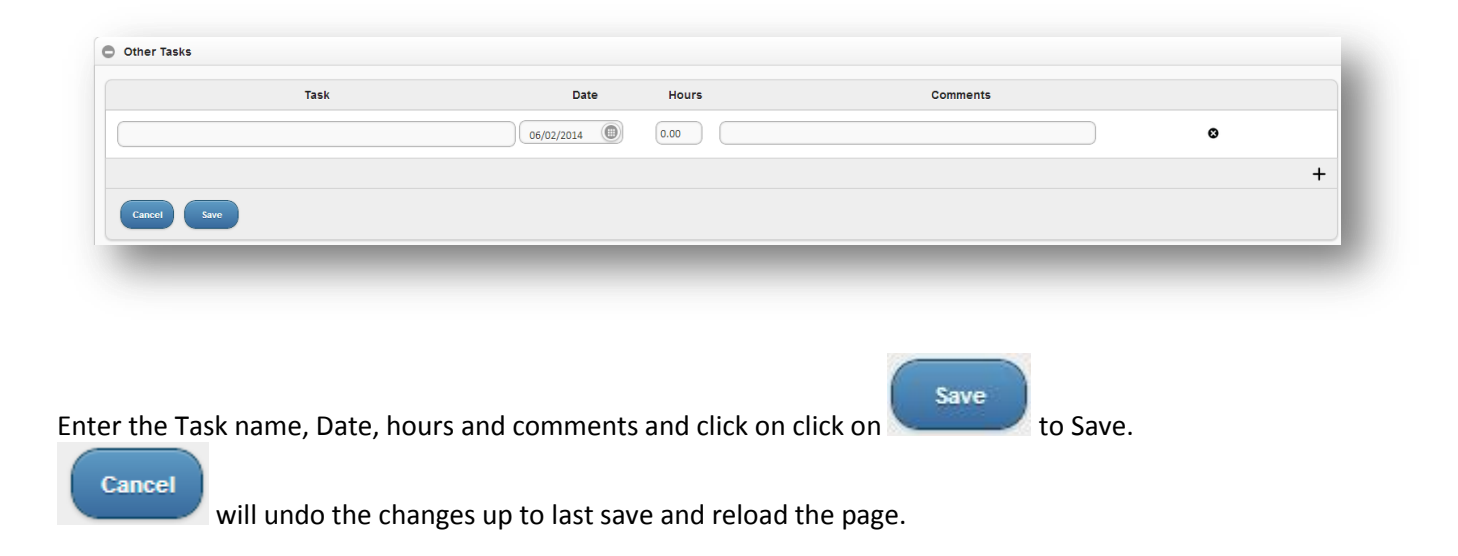

### **Edit Other Tasks**

All the Other Tasks displayed in the entry screen can be directly edited by typing the changes.

### **Delete Other Tasks.**

☺

Click on **button to delete the Other Tasks record.** 

# **STUDI®P**

*Product Documentation*

### **Mandatory Fields in Other Tasks.**

- Task Name
- Task Date.
- Hours.

### **Pre-loaded Fields.**

Task Date – Today's Date.

#### **Optional Fields**

• Comments.

### **Add Adjustments :-**

Adjustments are Additions/Deductions done directly to the payout of the employee.

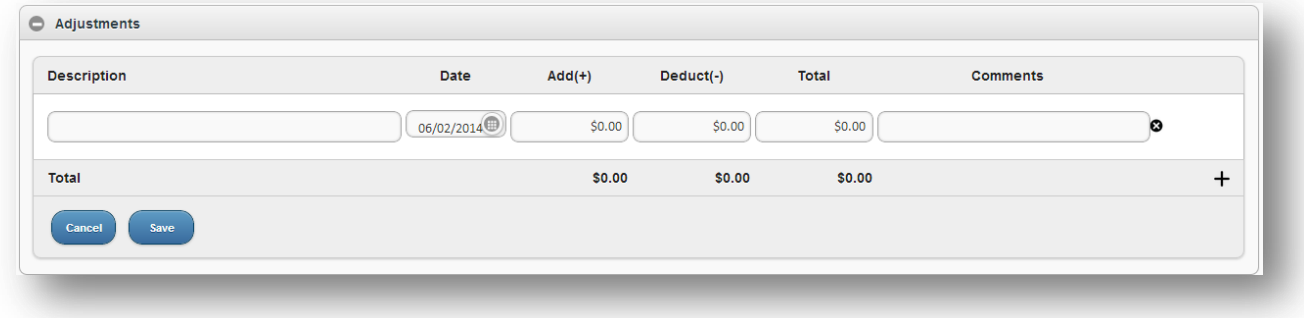

 $C$ lick on  $\overline{+}$  button will create a new empty row for new Adjustment entry.

Enter the Adjustment name, Date, Add(+), Deduct(-) and comments and click on click on Save.

will undo the changes up to last save and reload the page.

Save

### **Edit Adjustments**

Cancel

All the Adjustments displayed in the entry screen can be directly edited by typing the changes.

### **Delete Adjustments.**

0

Click on **button to delete the Adjustments record.** 

# **STUDI© PULSE**<br>**Studio Management Software Product Documentation**

### **Mandatory Fields in Adjustments.**

- Adjustment Description
- Date.
- Either of Addition or deduction

### **Pre-loaded Fields.**

Date – Today's Date.

### **Optional Fields**

• Comments.